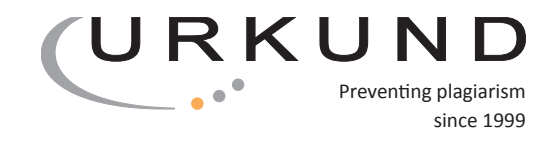

### Usar URKUND en Moodle

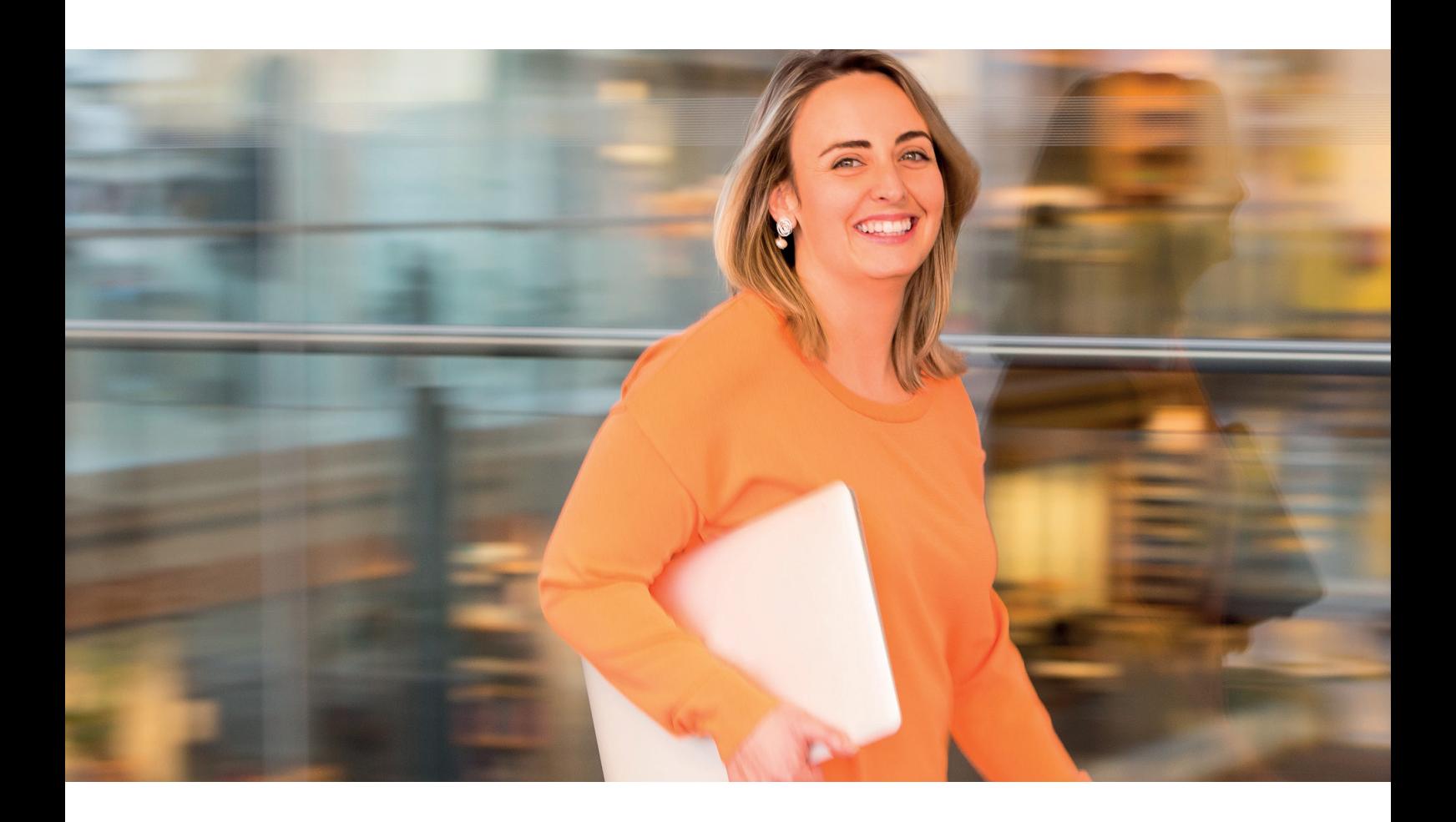

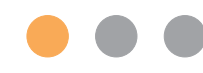

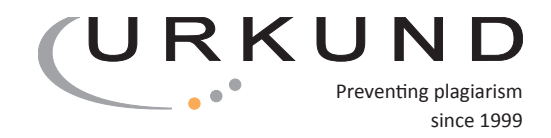

## 1. Crear una tarea de la forma habitual

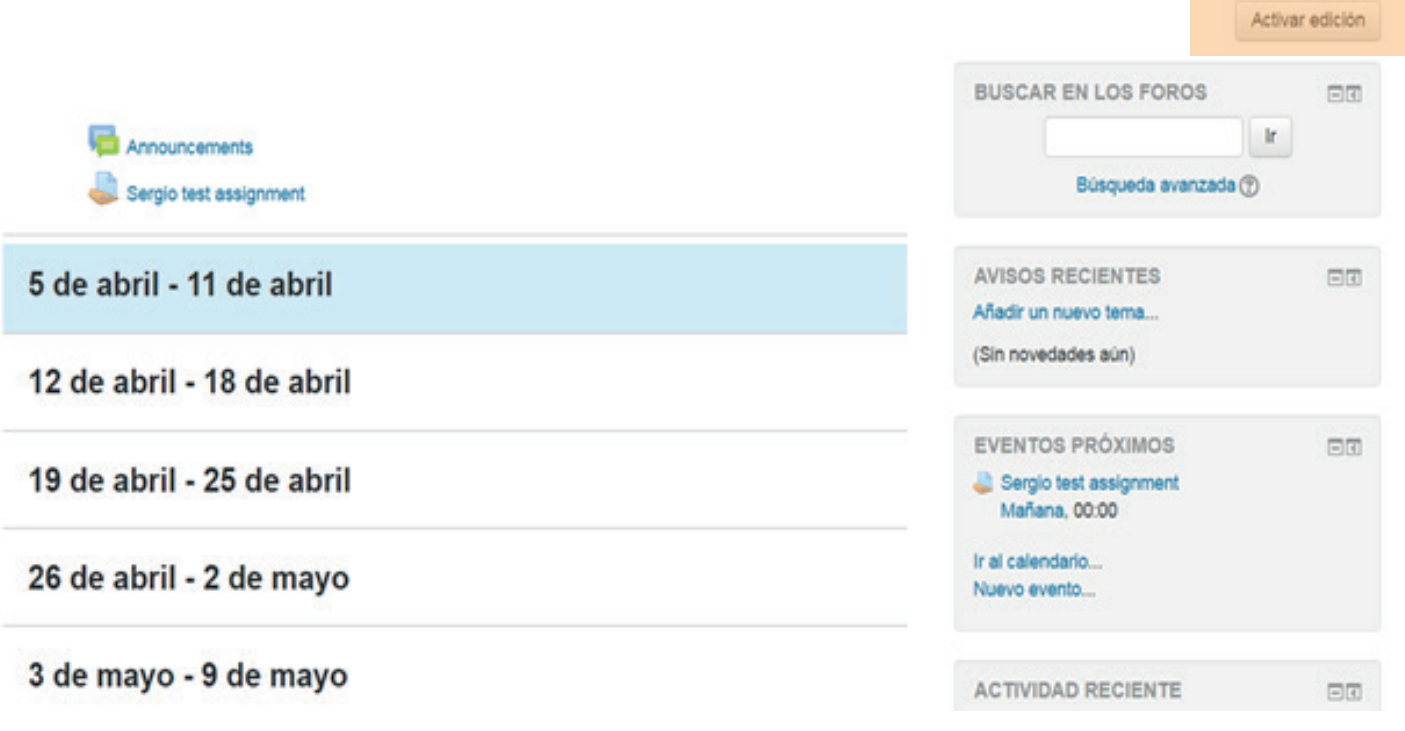

#### + Añade una actividad o un recurso

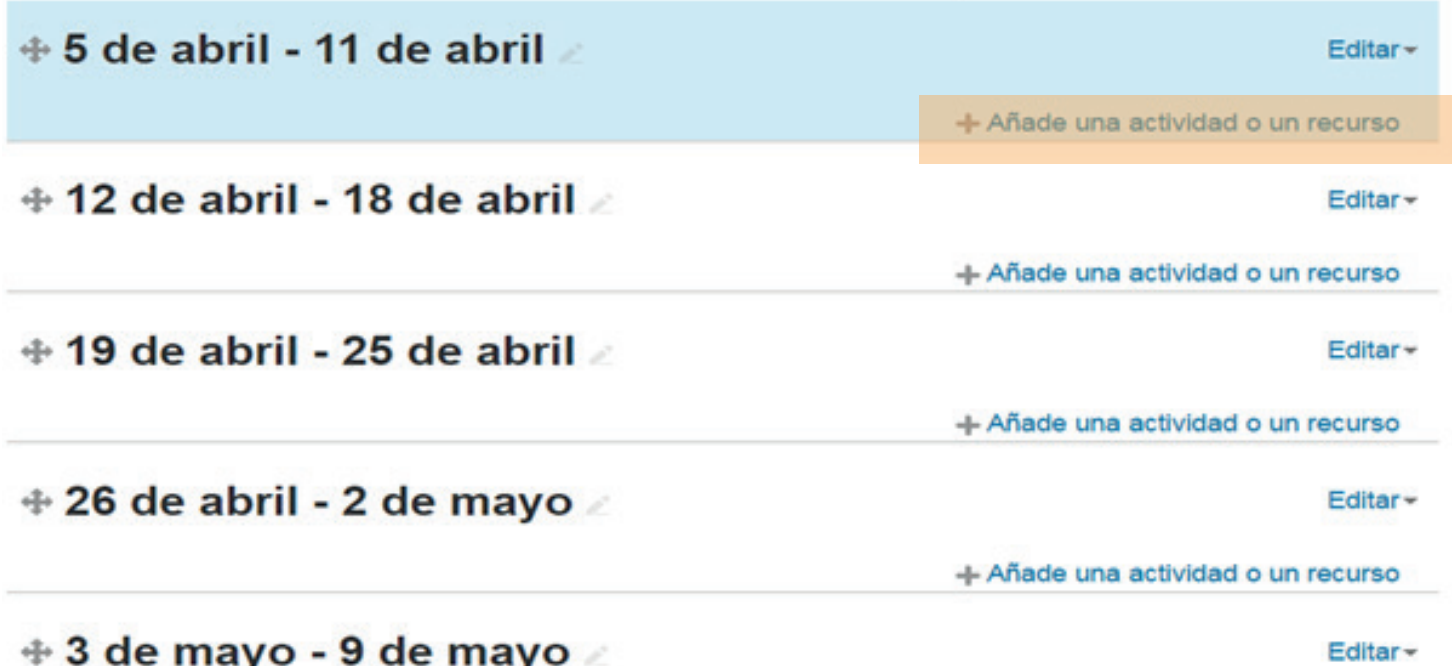

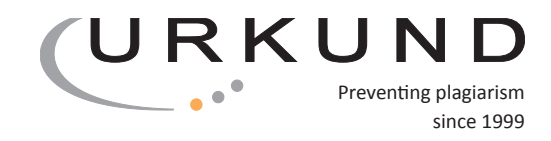

# 2. Añadir "nueva tarea", e ir al plugin de URKUND

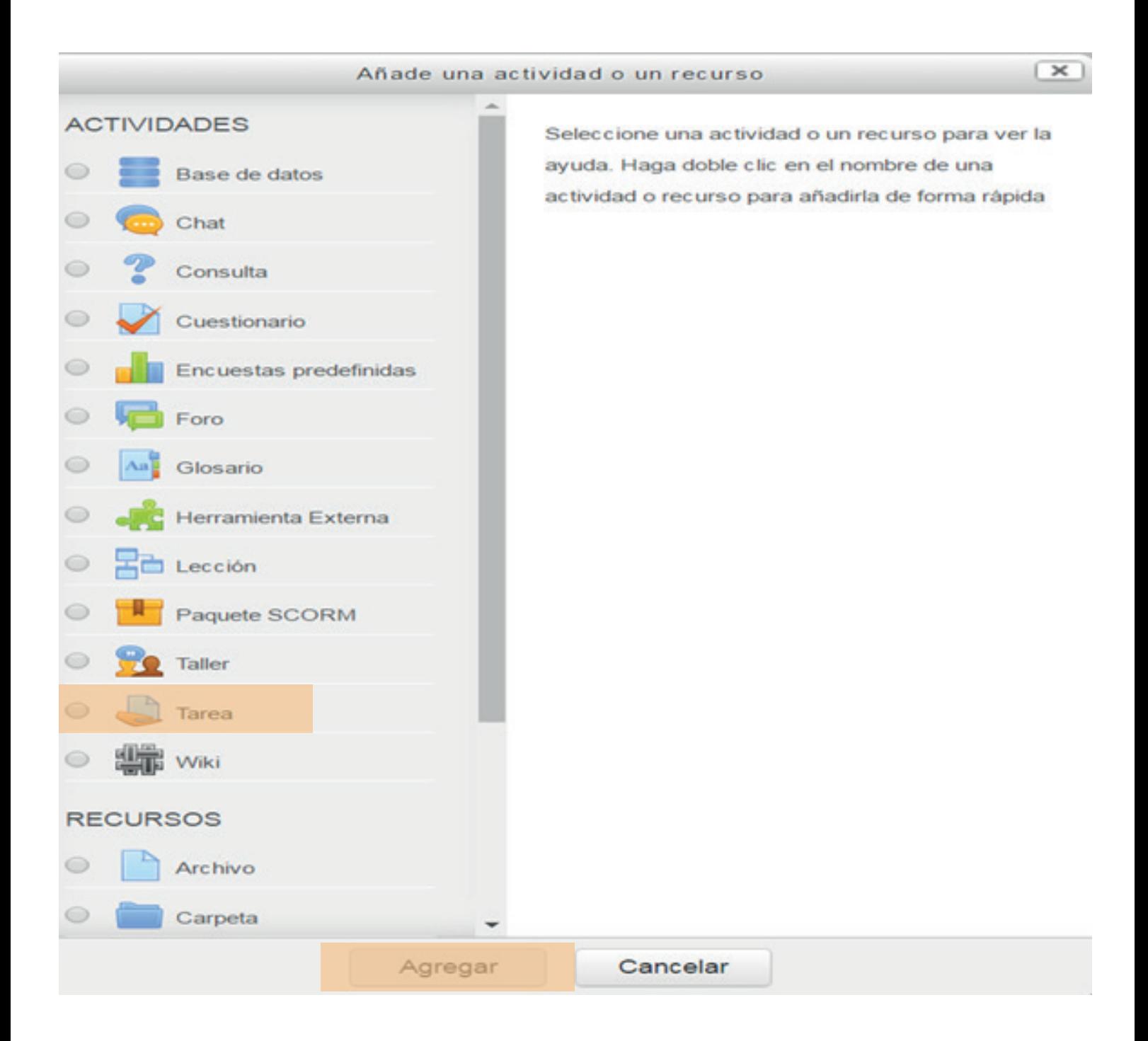

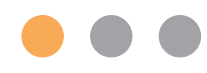

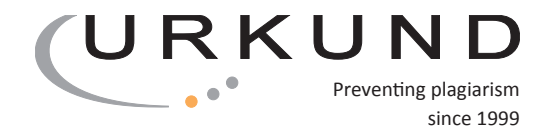

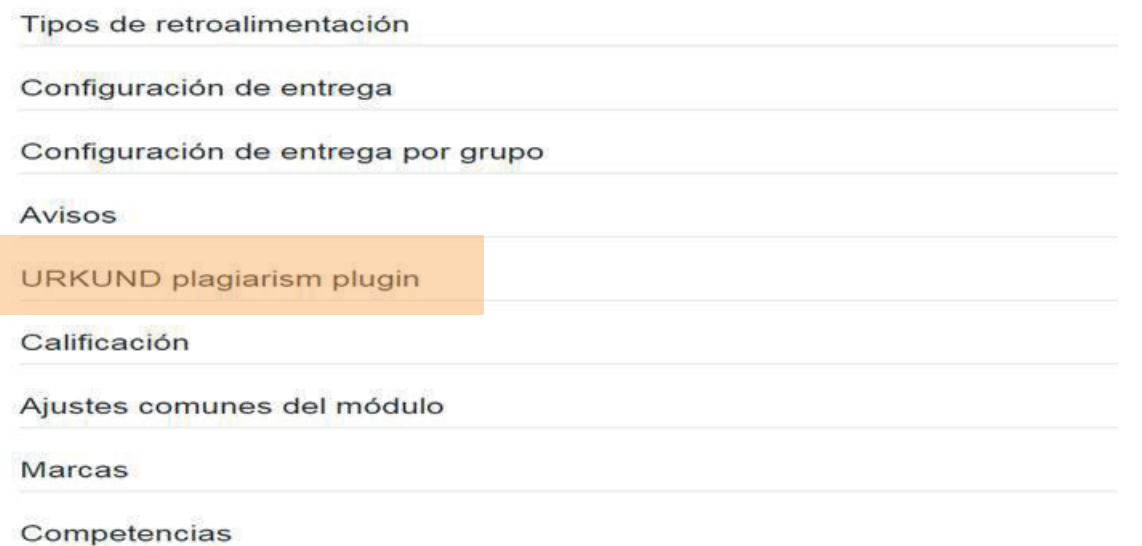

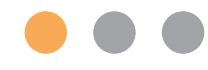

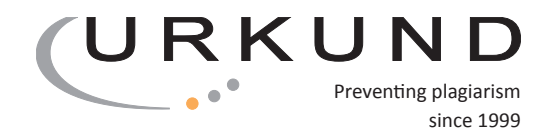

#### 3. Expandir el icono de "URKUND plagiarism plugin" e introducir la dirección de correo del receptor.

Esta es la dirección que se le da al profesor, para que sus estudiantes puedan enviar los documentos. Esta dirección es normalmente [la primera parte de una dirección email standard]. [3 o 4 códigos] @analysis.urkund.com.

Moodle comprobará la dirección; Si es correcta, aparecerá un tic al lado.

Importante: La tarea no se puede crear con una dirección incorrecta.

#### URKUND plagiarism plugin

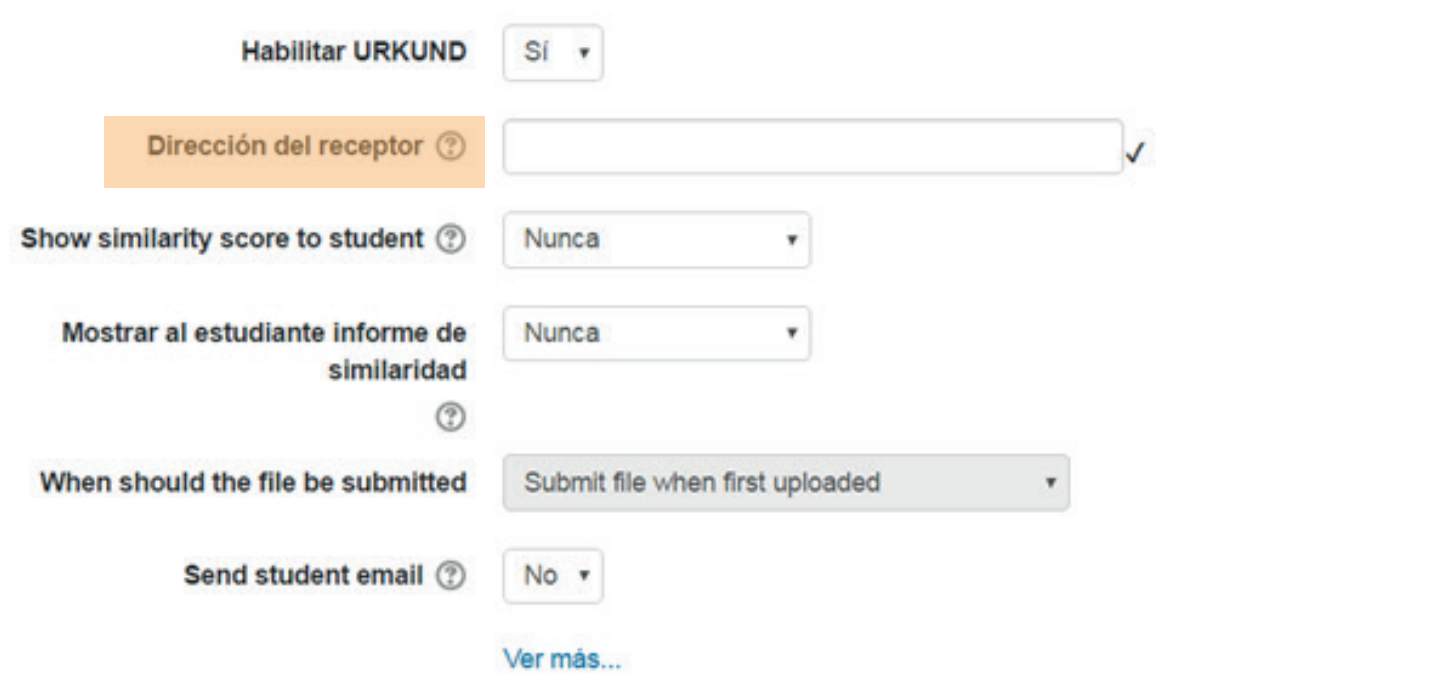

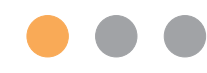

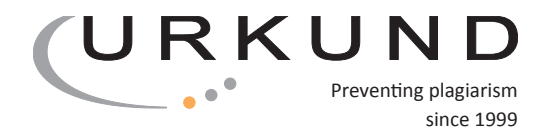

4. Cuando el documento esté listo, el resultado aparecerá en la parte de calificaciones de Moodle. Pinchando en el porcentaje, el sistema te llevará hacia el análisis.

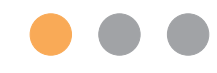